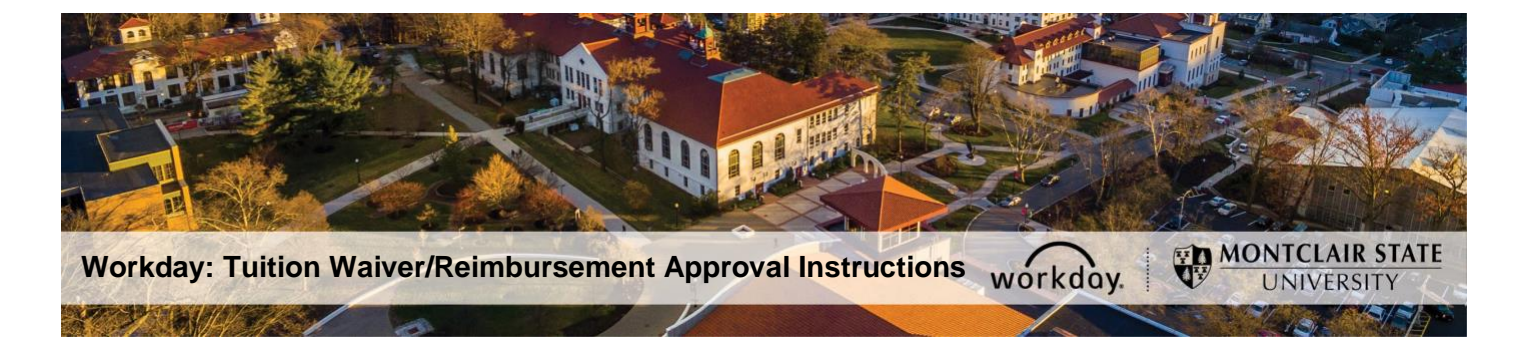

# **Tuition Waiver/Reimbursement Application Approval Instructions for Manager/Supervisor/Vice President**

The following describes the process of reviewing and submitting a recommendation of approval or denial for a tuition waiver/reimbursement application through Workday. As part of an applicant's management chain you are required to complete this task in a timely manner.

If you have any questions about tuition waiver/reimbursement eligibility or the application process/policy contact benefits@montclair.edu.

If you encounter any errors during this process contact Workday Customer Care (973-655- 5000 option 3 or WCCSupport@montclair.edu).

#### **Tuition Waiver/Reimbursement Workflow in Workday**

- 1) Applicant submits the application.
- 2) Applicant's Manager/Supervisor reviews the application and makes a recommendation.
- 3) Applicant's Division Vice President reviews the application and makes a recommendation.
- 4) Employee Benefits within the Division of Human Resources reviews the application.
- 5) Human Resources Vice President makes a final decision on application.
- 6) Human Resources notifies the applicant of the final decision.

The applicant can check the status of their application at any time in Workday and instructions are included in the applicant tuition waiver/reimbursement job aids.

- 1) Log into Workday.
- 2) A tuition waiver/reimbursement application approval task will appear in your Workday

inbox to complete. Click on the task to open and view the application.

**Request Process: Employee Tuition** Waiver/Reimbursement Application for 52 Undergraduate Degree: Rita Book 24 minute(s) ago - Due 07/24/2020

The task will always start with the text "**Request Process**" and the request type will always be one of the following:

- a. Employee Tuition Waiver/Reimbursement Application for Undergraduate Degree
- b. Employee Tuition Waiver/Reimbursement Application for Graduate Degree
- 3) Read the instructions at the top of the page.
- 4) Scroll down to view the tuition waiver/reimbursement application.

The application questions are listed on the left and the answers provided by the applicant are on the right. See a sample on page 4.

5) Review the application and all attachments.

If you would like to send the application back to the Applicant, you may click the **Send Back** button at the bottom of the page

DO NOT CLICK THE DENY BUTTON IN ANY CIRCUMSTANCE, as it will cancel the whole process. If you accidentally click the deny button please contact Workday Customer Care (973-655-5000 option 3 or WCCSupport@montclair.edu) immediately.

### 6) **Manager/Supervisor Instructions**:

In the comments box at the bottom of the page, you are required to write if you recommend approval or denial of the application. Your comments will be visible to the applicant at all times.

Example 1: As the supervisor, I recommend approval of this application. Example 2: As the supervisor, I recommend denial of this application.

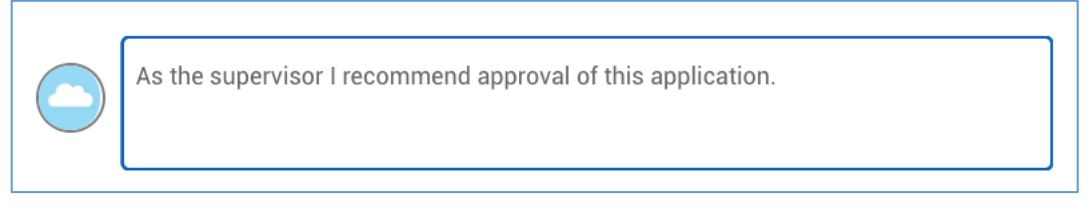

Click **Approve** at the bottom of the page. The application will now go to the Division Vice President for review.

## **Division Vice President Instructions:**

In the comments box at the bottom of the page, you are required to write if you recommend approval or denial of the application. Your comments will be visible to the applicant at all times.

Example 1: As the Vice President, I recommend approval of this application.

### Example 2: As the Vice President, I recommend denial of this application.

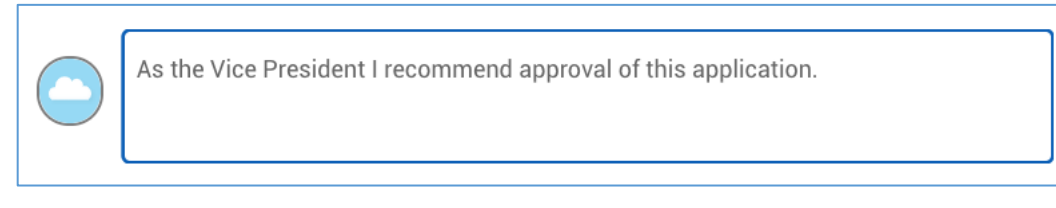

Click **Approve** at the bottom of the page. The application will now go to Human Resources for review and final decision.

## **Sample Tuition Waiver/Reimbursement Application Approval**

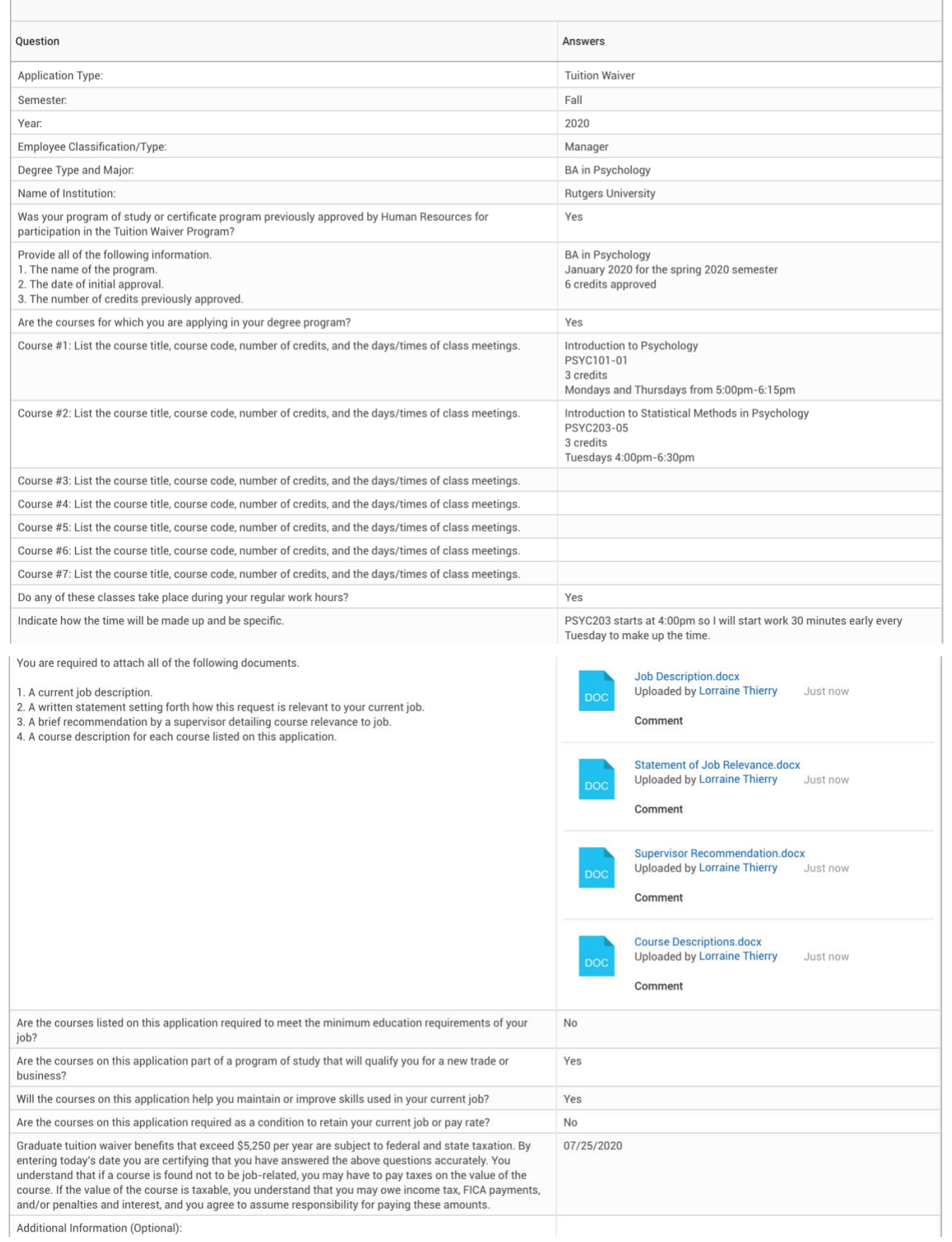